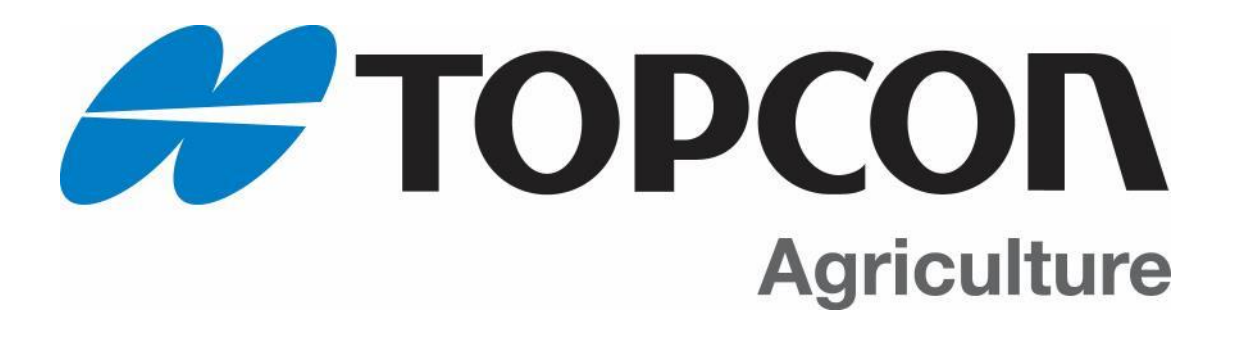

# **DIGI-STAR**

# **GT560 Scale Indicator Software Update Instructions**

**Referenced Document for: Service Bulletin: 1701001**

All rights reserved. Reproduction of any part of this manual in any form whatsoever without Digi-Star's express written permission is forbidden. The contents of this manual are subject to change without notice. All efforts have been made to assure the accuracy of the contents of this manual. However, should any errors be detected, Digi-Star would greatly appreciate being informed of these errors. The above notwithstanding, Digi-Star can assume no responsibility for errors in this manual or their consequence. © Copyright! 2017 Digi-Star, Fort Atkinson (U.S.A.)

# **Contents**

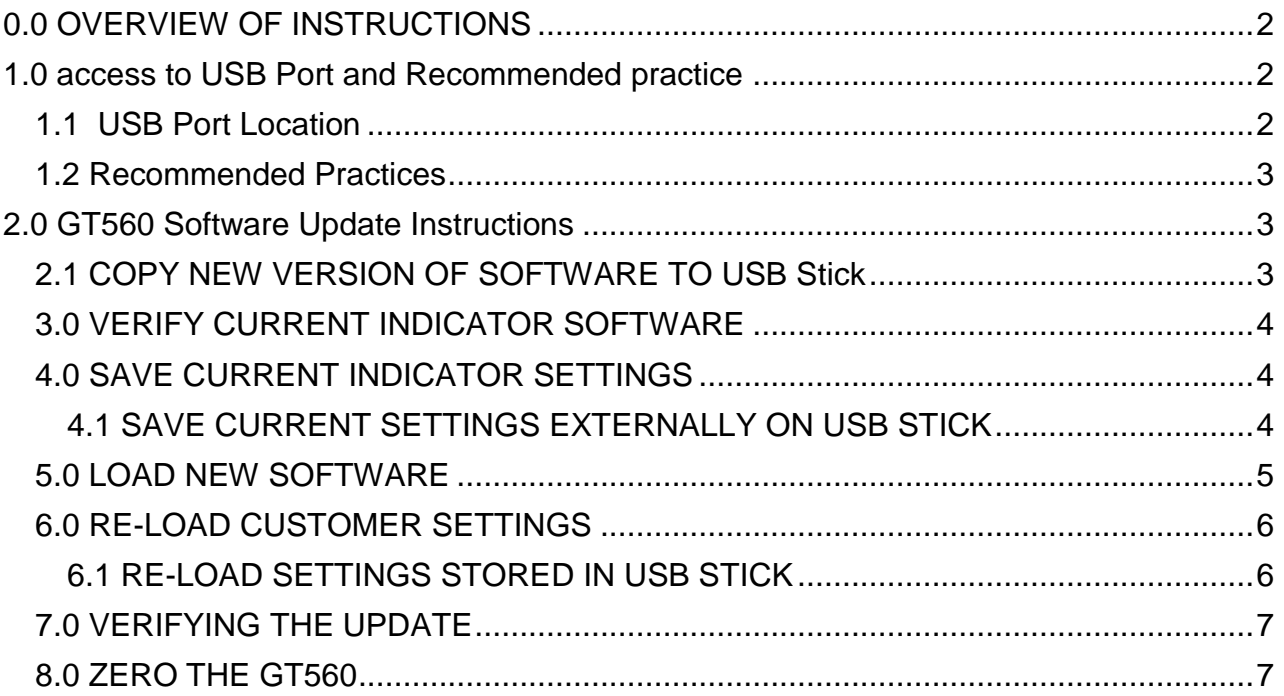

# <span id="page-1-0"></span>**0.0 OVERVIEW OF INSTRUCTIONS**

Follow the step-by-step instructions to update the software on GT560 Scale Indicators. It is strongly recommended to read through the entire instructions and to become familiar with each of the steps before beginning the software update process.

The update sequence should always follow the steps and order as noted:

- 1. Review recommended practices and determine location of USB Port
- 2. Rename and Save updated software to USB Stick
- 3. Download any data stored on advanced Scale Indicators
- 4. Save Current Indicator Settings to USB Stick
- 5. Load new software on Scale Indicator
- 6. Re-load USER Settings to Scale Indicator
- 7. Verify the software version and Scale Indicator Settings
- <span id="page-1-1"></span>8. ZERO Scale Indicator

# **1.0 ACCESS TO USB PORT AND RECOMMENDED PRACTICE**

#### <span id="page-1-2"></span>**1.1 USB Port Location**

The GT560 USB port location is in the bottom right of the Indicator.

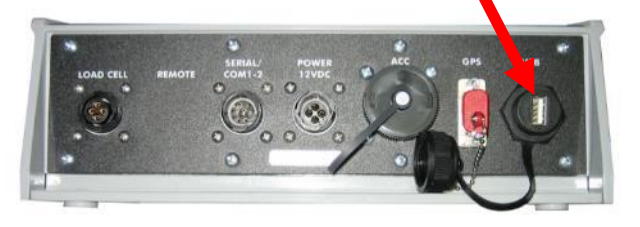

#### <span id="page-2-0"></span>**1.2 Recommended Practices**

1.2.1 The Grain Cart, Implement, or Vessel, that the GT560 works with must be emptied before commencing the software update as the weight will be lost and the GT560 Zero Point will need to be ZEROED after the software update.

1.2.2 Save all harvest Data stored on the GT560 on a USB Stick and transfer this information to Harvest Tracker Software on the PC.

# <span id="page-2-1"></span>**2.0 GT560 SOFTWARE UPDATE INSTRUCTIONS**

<span id="page-2-2"></span>**2.1 COPY NEW VERSION OF SOFTWARE TO USB Stick**

**The file received or downloaded will be named: image.s19**

**2.2 Save a copy of the "image.s19" file on a USB Stick.** 

- **THE "image.s19" FILE MUST BE SAVED AT THE TOP OF THE USB FILE STRUCTURE AS SHOWN IN THE IMAGE BELOW.**
- **DO NOT CHANGE THE FILE NAME.**
- Do not put the **image.s19** file in a sub folder on the USB drive.

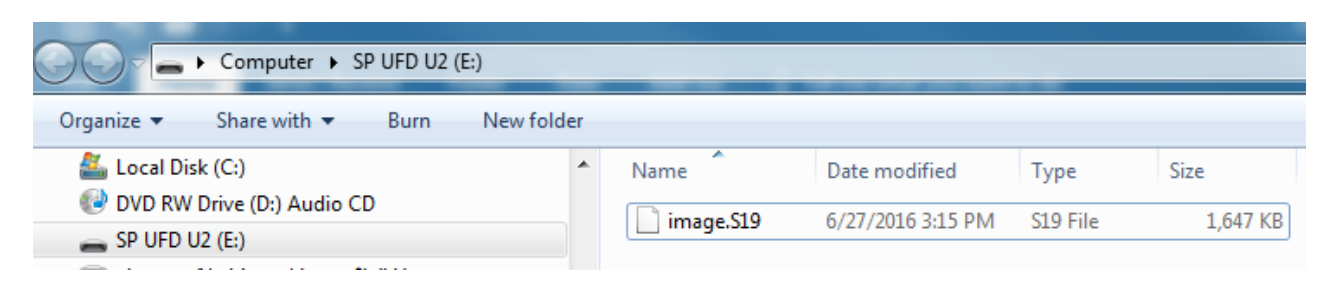

# <span id="page-3-0"></span>**3.0 VERIFY CURRENT INDICATOR SOFTWARE**

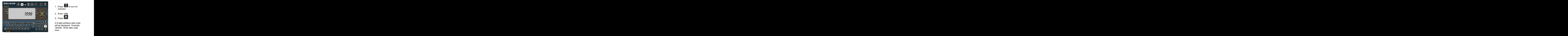

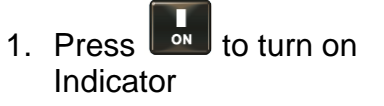

2. Enter 1998

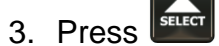

A 6-digit software date code will be displayed. Example 160209. Write date code here.

#### <span id="page-3-1"></span>**4.0 SAVE CURRENT INDICATOR SETTINGS**

#### <span id="page-3-2"></span>4.1 SAVE CURRENT SETTINGS EXTERNALLY ON USB STICK

This is the default method for saving the current scale indicator settings. These instructions should be followed unless the supplemental instructions included with the software update information state otherwise.

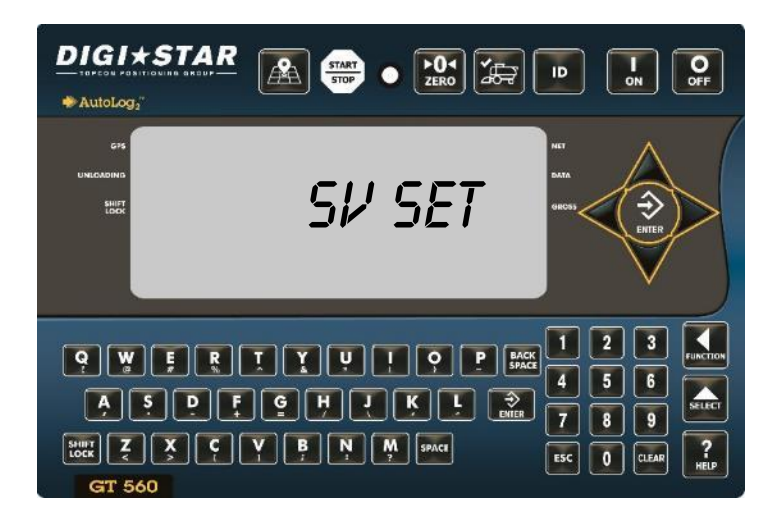

- 1. **DO NOT INSERT USB STICK UNTIL TOLD TO DO SO.**
- 2. Repeatedly press steed until SV SET is momentarily displayed.
- 3. Press and Hold

4. The GT560 will then scroll message: INSERT USB DRIVE OR PRESS ZERO BALANCE TO EXIT

5. Insert USB that contains the "image.s19" file.

6. When Indicator shows "REMOVE USB DRIVE" KEEP DRIVE INSTALLED AND

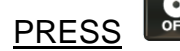

#### <span id="page-4-0"></span>**5.0 LOAD NEW SOFTWARE**

Follow these instructions to load the updated software.

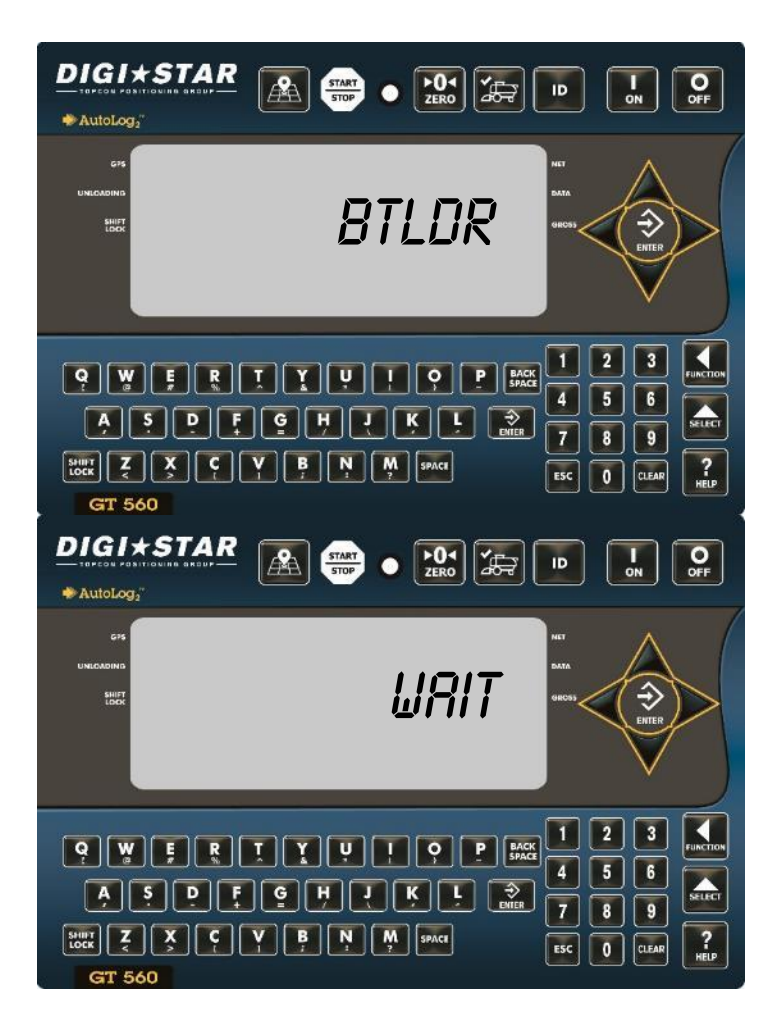

1. With the Indicator OFF and USB Stick with "image.s19" file inserted,

press and hold **until BTLDR** is displayed which will be followed by the bootloader version number. Release key.

- 2. The indicator will detect the update **image.S19** file on the USB drive and will display URIT followed by a record countdown.
- 3. When finished, the indicator will boot up in the General Weighing mode, or the Options Setup mode\*.
- 4. Press **of then remove USB drive**

#### **\*Do not change any Option Settings - If the GT560 boots into Option**

**Setup mode, Press to exit.** 

# <span id="page-5-0"></span>**6.0 RE-LOAD CUSTOMER SETTINGS**

#### <span id="page-5-1"></span>6.1 RE-LOAD SETTINGS STORED IN USB STICK

Always use this method to restore settings when the 4.1 SAVE CURRENT SETTINGS EXTERNALLY ON USB STICK method is used to save the settings.

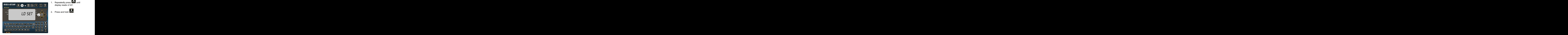

- 1. Repeatedly press steed until display reads LD SET.
- 2. Press and hold

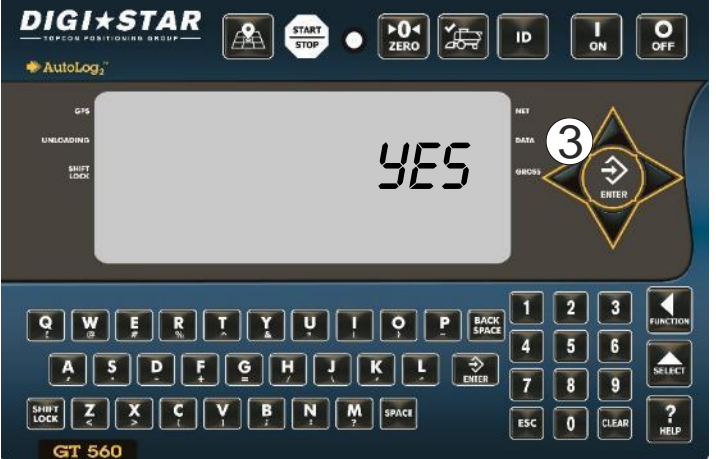

3. When file is uploaded the Indicator will display "DO YOU WANT TO LOAD SETTINGS FILE?" Press  $3 \triangle$ If to load file. ENTER

When upload is complete indicator will prompt to remove USB drive.

# <span id="page-6-0"></span>**7.0 VERIFYING THE UPDATE**

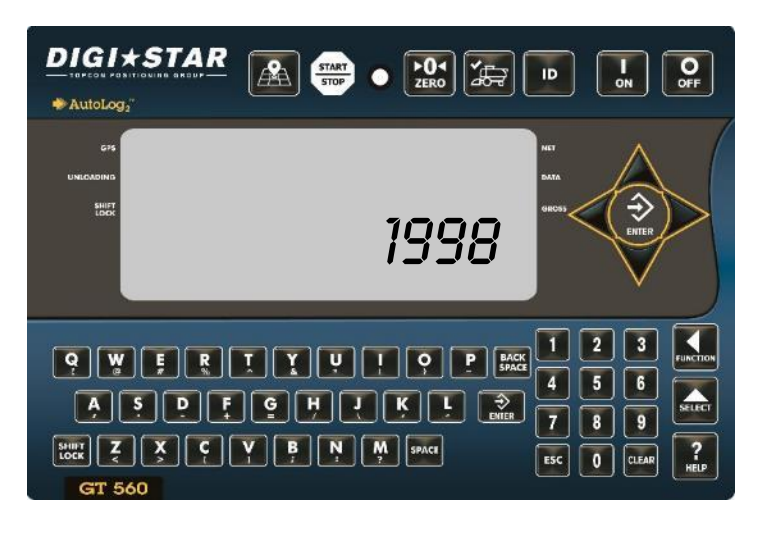

- 1. Using keypad enter 1998 then press surent
- 2. Verify the YYMMDD date code displayed has changed from the original noted above in section 3 and that the date code matches the date code provided with the software. Example 161011.

# <span id="page-6-1"></span>**8.0 ZERO THE GT560**

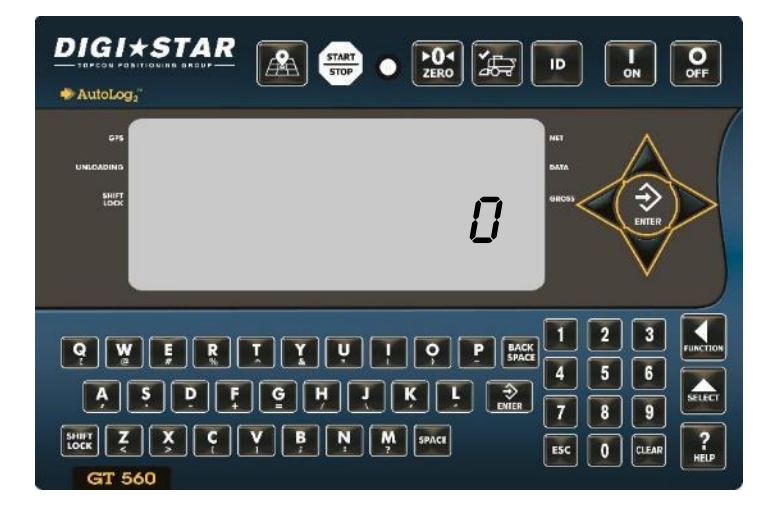

 $\boxed{\frac{104}{200}}$ 1. Press and Hold the key until the weight resets to 0.